## **Instructions for updating the Watermark Monitor**

New firmware may be available to update your Watermark Monitor. You may download the Newest WaterGraph Software from our website. Please follow these instructions to update to the newest version of the operating firmware. It is recommended you download any data that may be in your Monitor before doing any upgrades to avoid possible loss of data. After uploading the firmware, the SETUP procedure should be performed again to relaunch your monitor. **Monitor** firmware upgrading:

1. Open the WaterGraph software program. Use the most recent version that should accompany the firmware update you received.

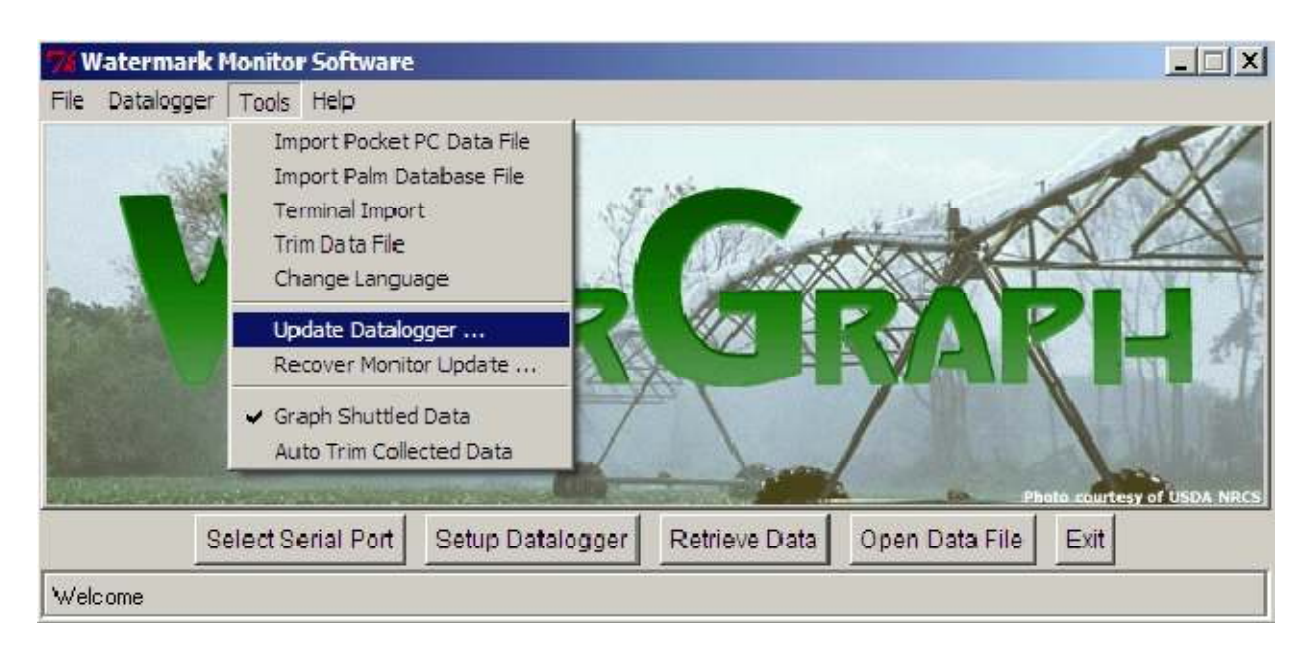

2. Under the "Tools" pulldown menu, select "Update Datalogger"

3. Browse to C:\WaterGraph 3.4\FIRMWARE-OLD\wm-log33.HEX, or wm-log31.hex (depending on the Version of WaterGraph.)

## **For DataLoggers 900M With Serial #'s Greater than 20000 DO NOT USE THESE FIRMWARES consult IRROMETER** for proper Version.

4. The upload should proceed automatically. The Monitor will display "Caution Uploading." You will see the data bits counting as it is uploading and when it stops the upload will be complete.

5. If a problem is encountered during uploading, the procedure may stop. If so, then select the "File" menu choice "Recover Monitor Update" and the procedure will restart. You will have to select "Yes" to confirm the choice and will be prompted to perform a "Reset" on the Monitor.

To perform a RESET on the Monitor:

Using the end of a bent paper clip, or other small object, press the button recessed underneath the hole on the face of the monitor. See picture below for location of access hole for reset button:

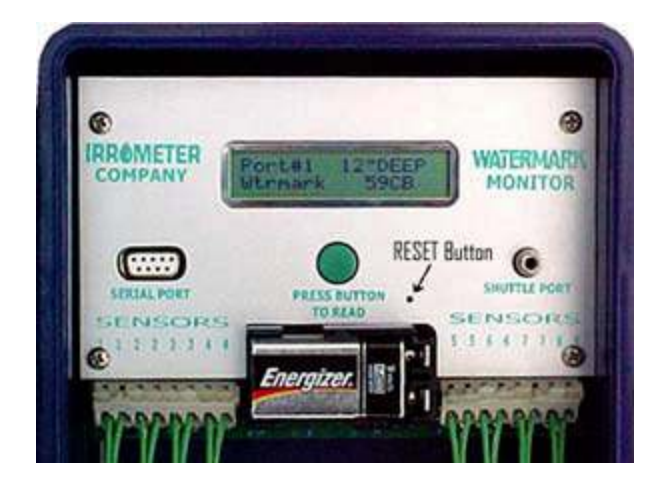

The Monitor will display "Testing" for a moment before it resumes operation.

## **IRROMETER Co., Inc.**

1425 Palmyrita Ave Riverside, CA 92507-1600 Phone: (951) 682-9505 Fax: (951) 682-9501

Any questions please call us or e-mail us :

techsupport@irrometer.com

www.irrometer.com